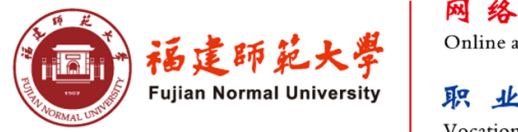

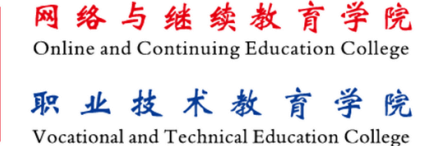

# **2022年5月网络教育统考 考 生 手 册**

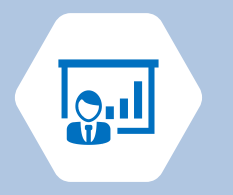

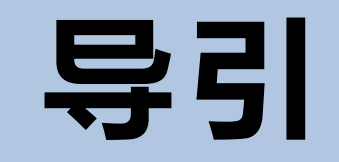

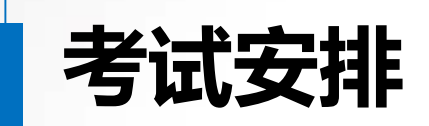

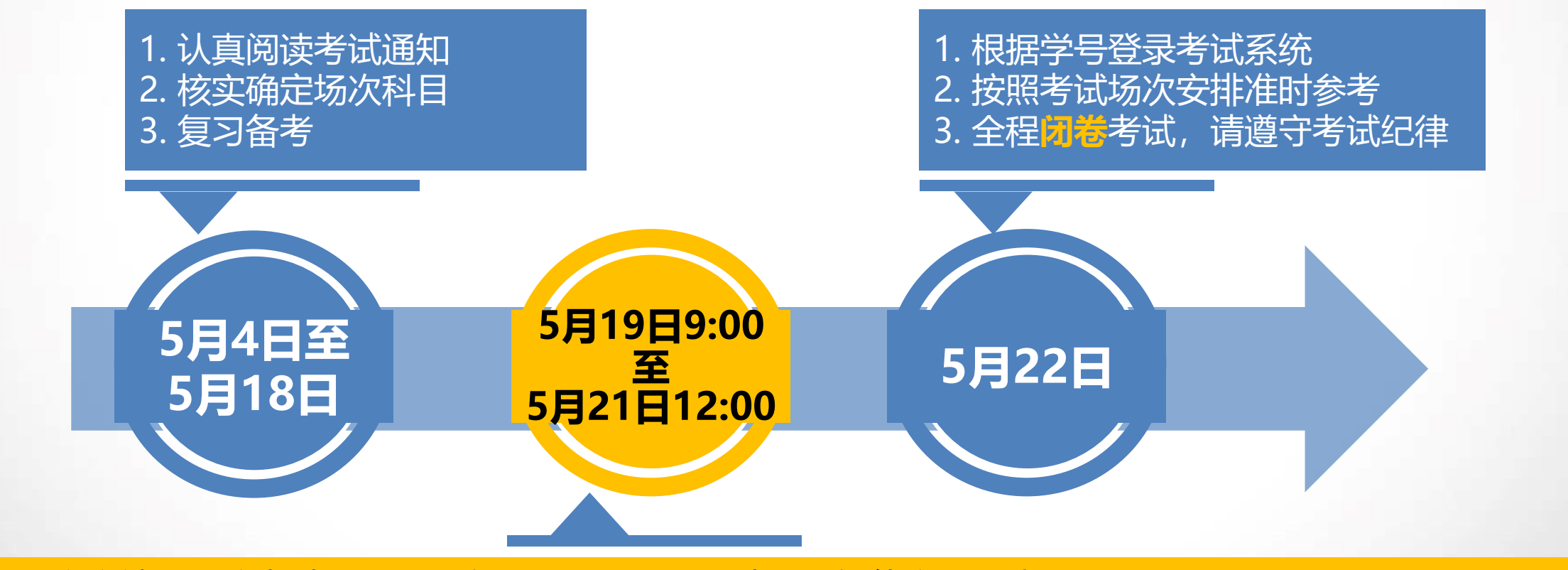

1. 下载客户端,模拟考试环境,如有不解或异常之处请联系智能客服。**客服转人工服务时间(9:00-21:00)** 2. 进入考试界面之后,即刻进行全程录屏,请考生穿戴整齐,不过于裸露,保持全程考试环境肃静,注意行 为举止,全屏录像直至考试结束退出客户端。

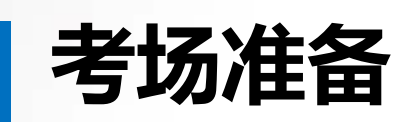

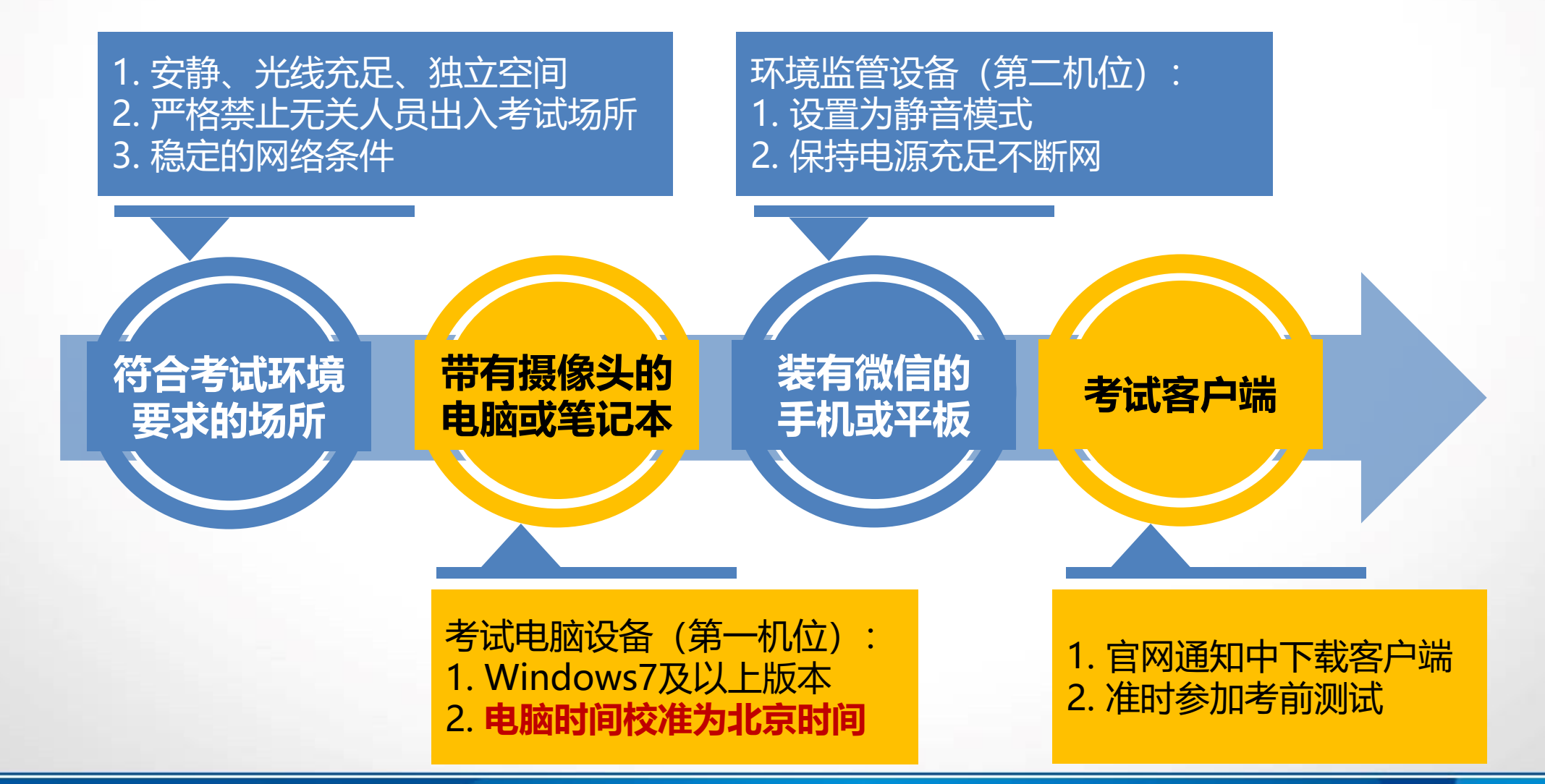

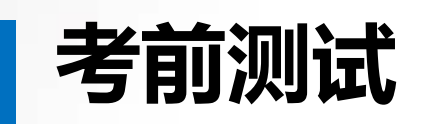

## **未参加考前测试的学生无法参加正式考试!**

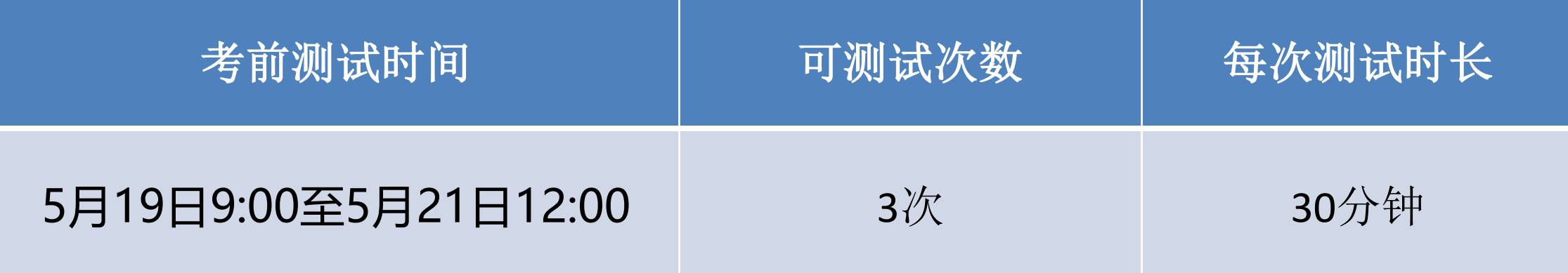

## **注意事项:**

- 1. 请务必调试好考试软硬件和网络条件, 熟悉操作流程 **正式考试期间出现断电、断网、设备故障、人脸识别不通过等异常情况,责任由考生自负!**
- 2. 测试过程中如遇故障中断或退出考试, 排除故障后再次登录可继续答题 **正式考试期间考试中断重连,考生已作答部分自动保存,但因此延误的考试时间不予补时。**
- 3. 请全程关闭杀毒软件(比如360、腾讯管家、火绒)

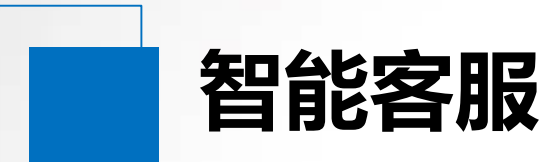

# **测试期间如遇疑问可点 击考试客户端【智能客 服】进行答疑**

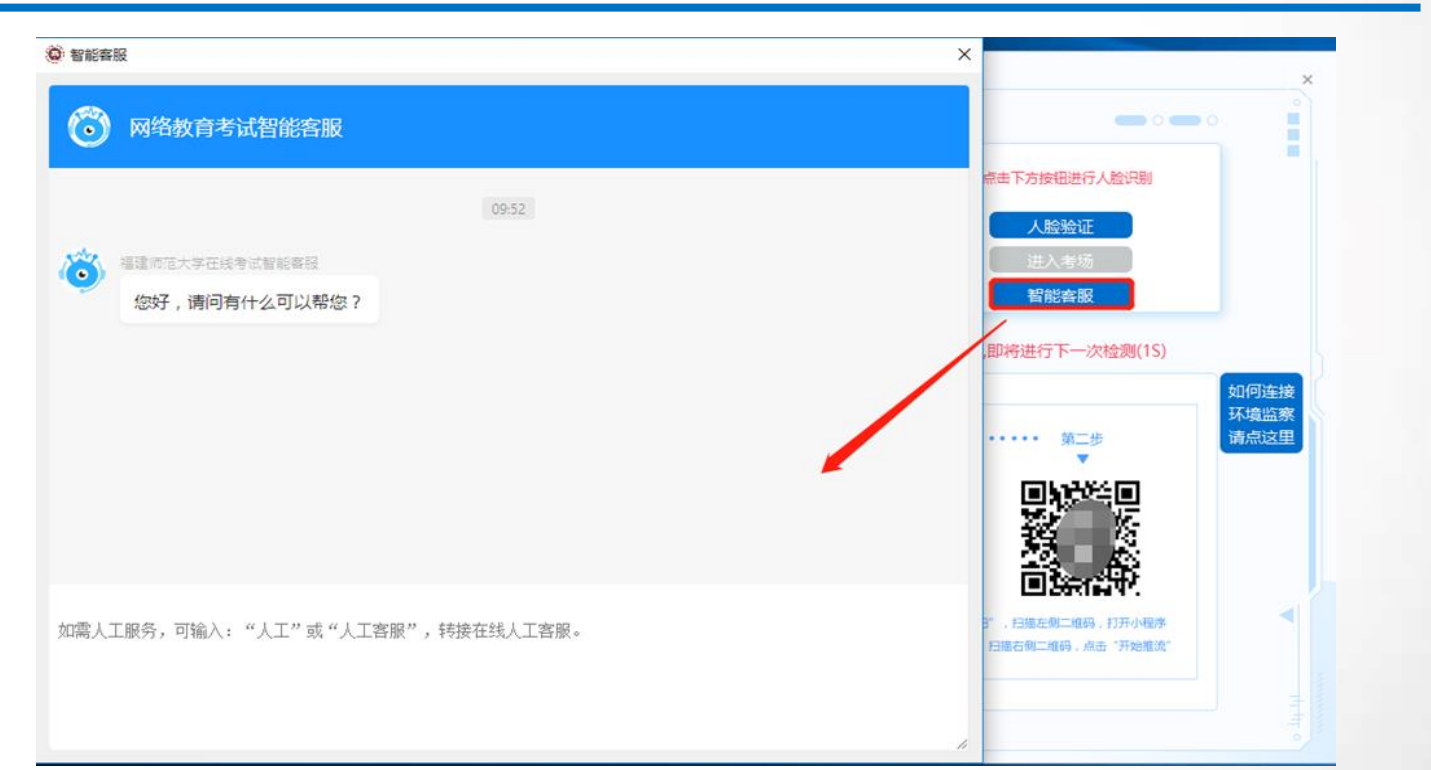

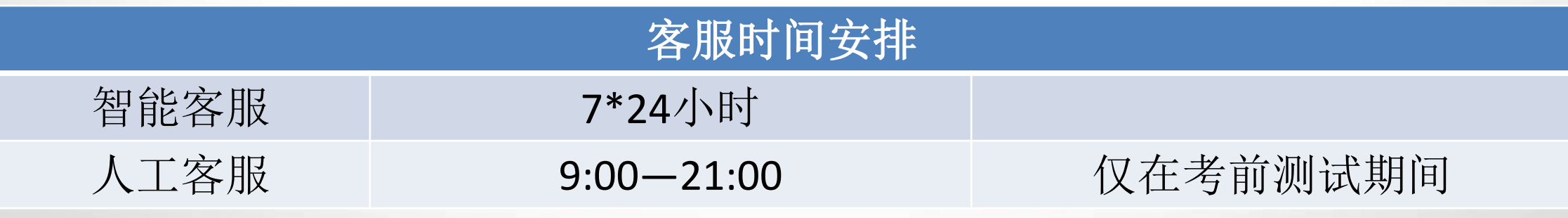

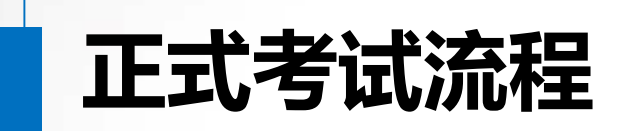

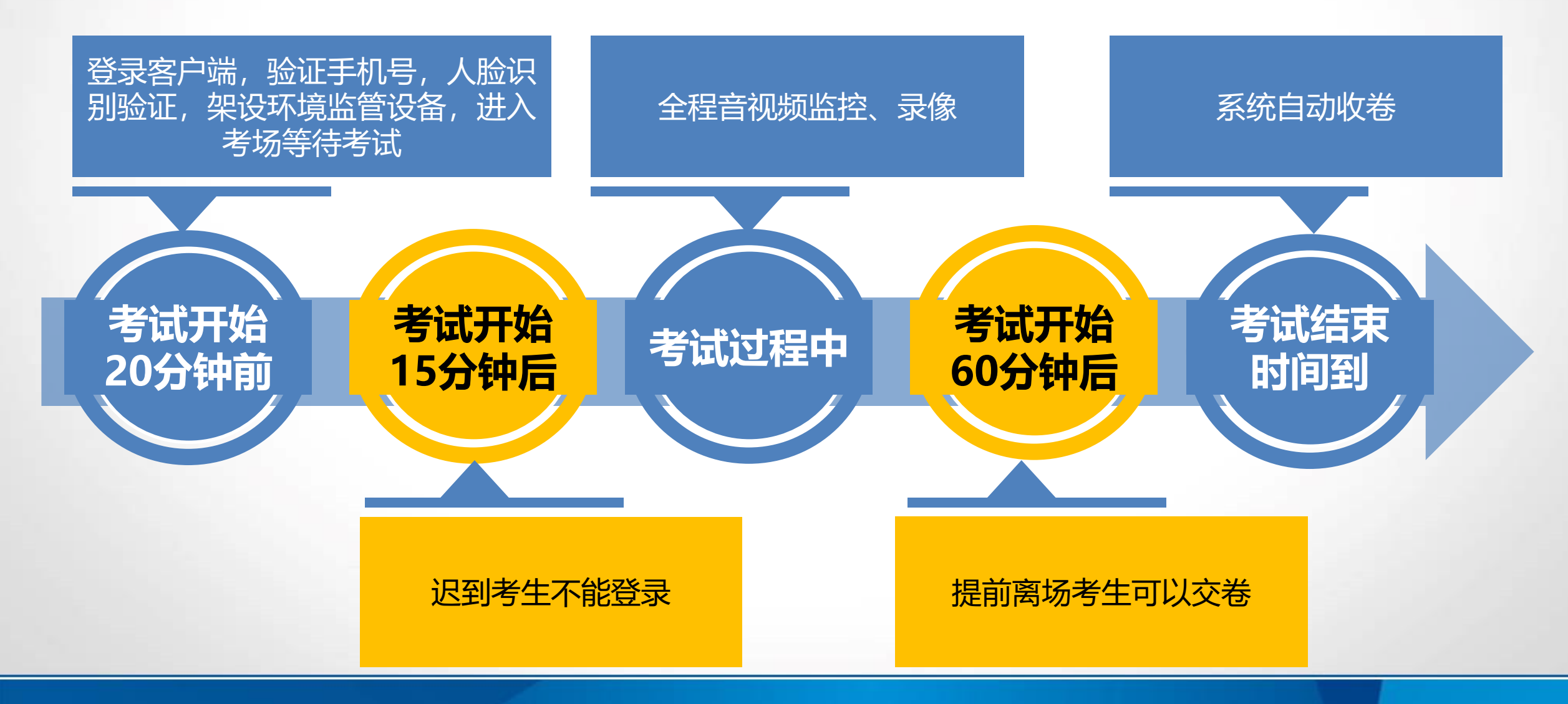

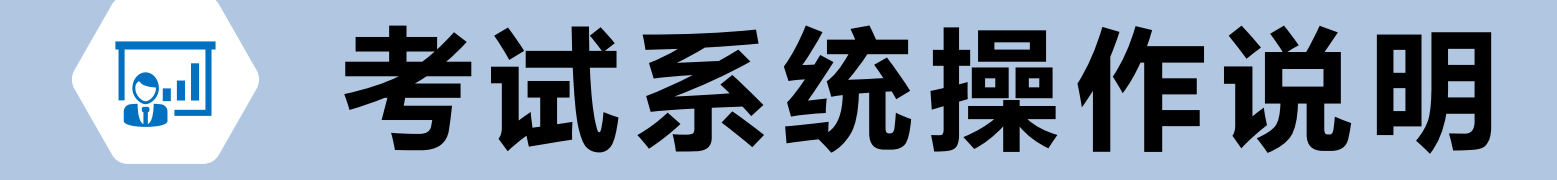

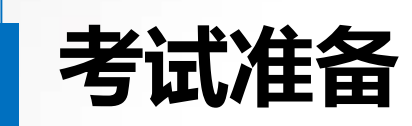

# **考试准备 请必须全程关闭杀毒软件(比如360、腾讯管家、火绒)**

第一机位(人脸摄像头)

### 者场要求 官网通知中下载客户端 解压到桌面

11 KB  $2KB$ **11 KB** 

11 KB

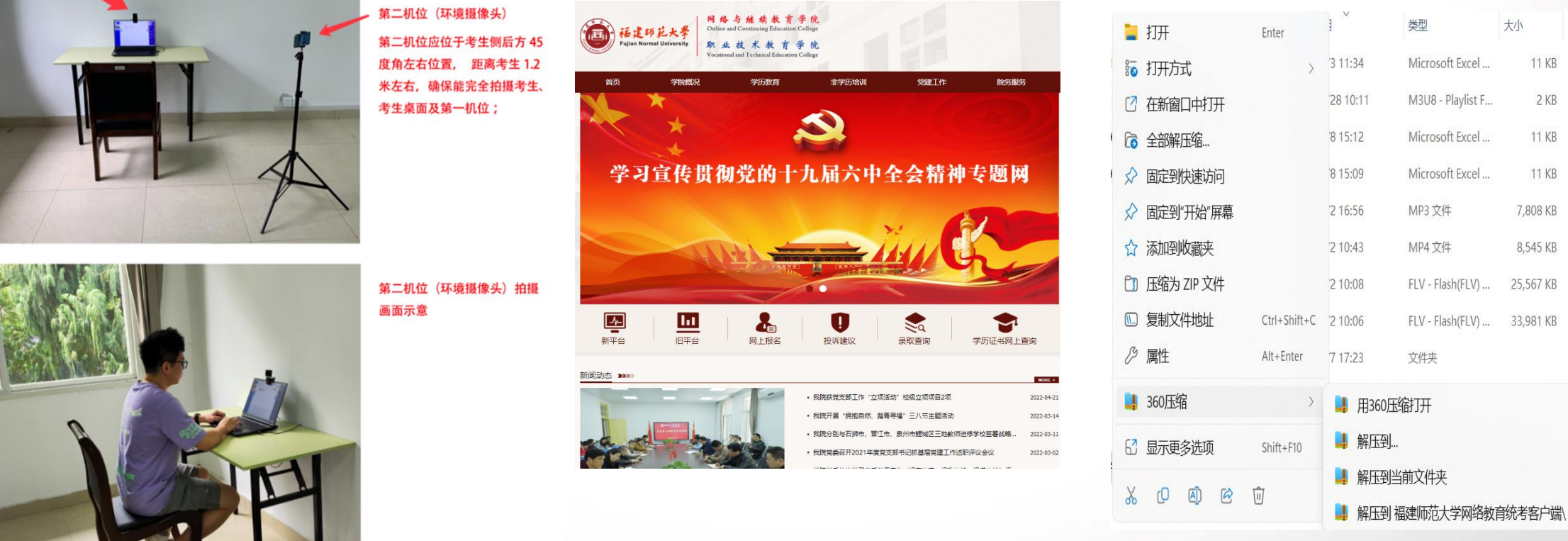

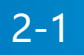

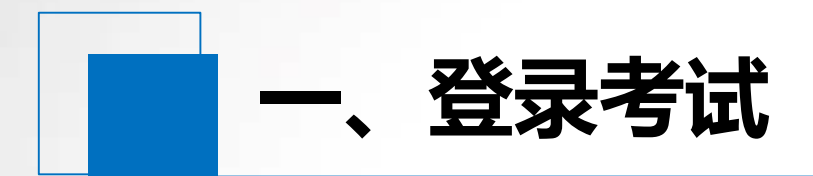

#### **运行客户端(提前20分钟) 输入学号与密码,登录考试系统。**

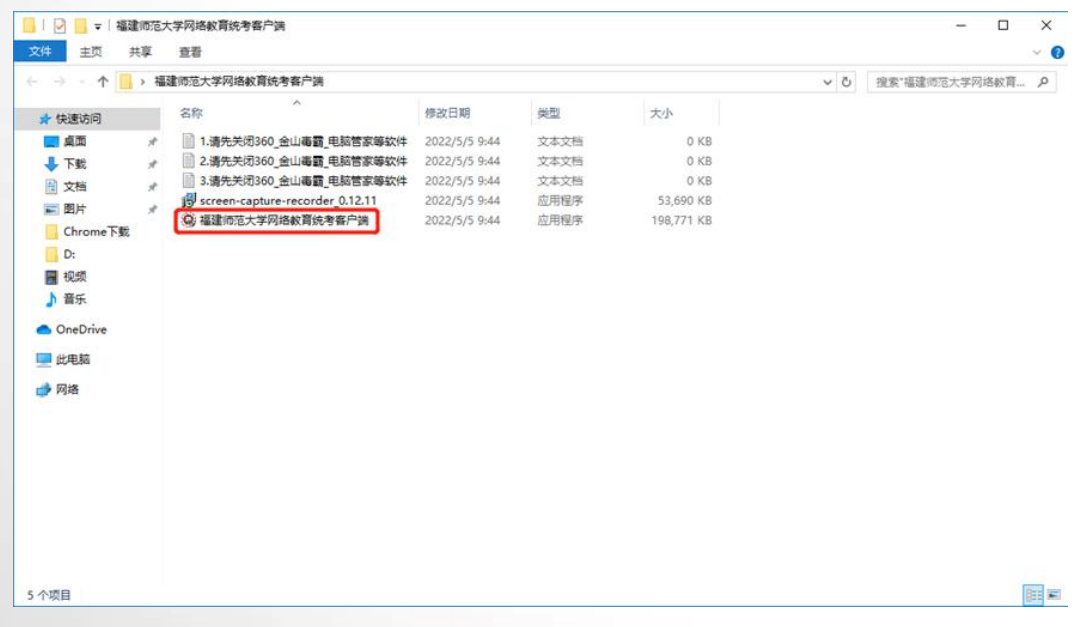

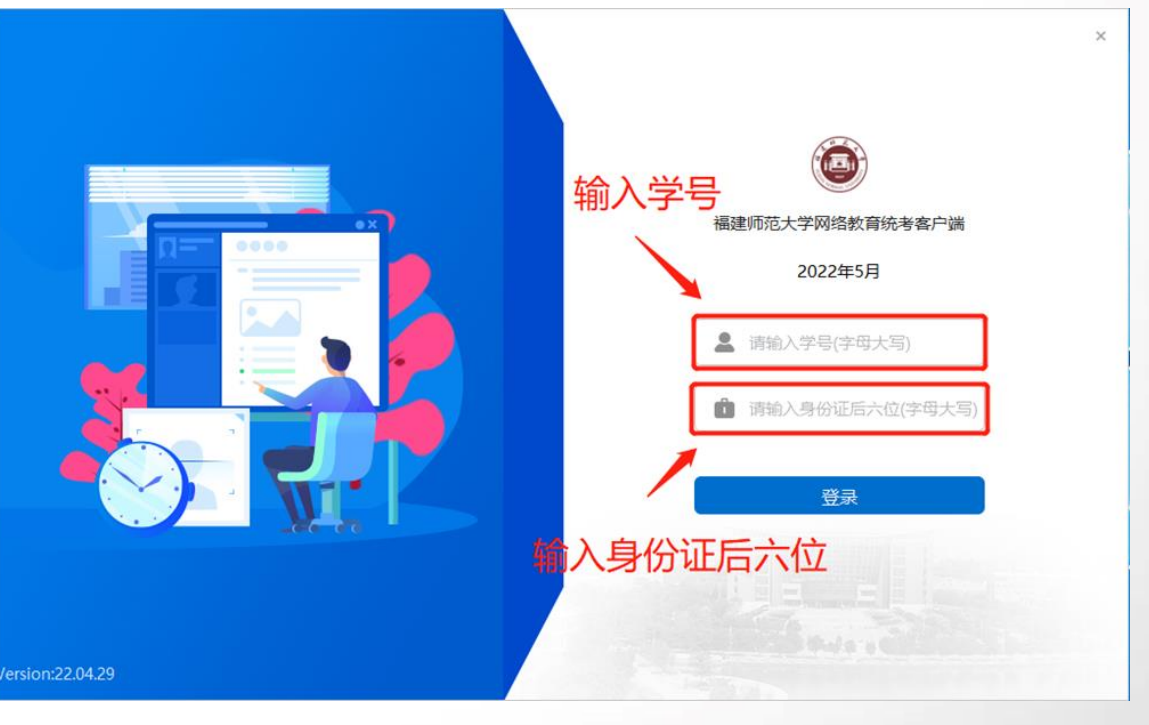

学号与本人身份证后六位进行登录核验(如遇英文字母统 一大写)。上方输入框输入考生学号,下面的输入框输入 的是考生身份证后六位(港澳台证件输入123456)

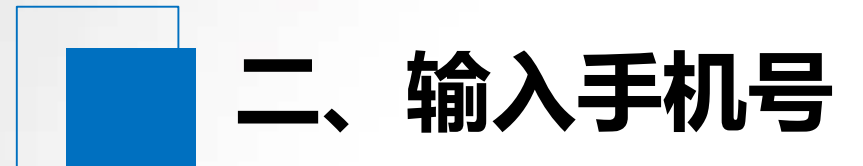

**1. 阅读完成《考试承诺 书》并勾选**Ø

## **2. 输入本人手机号获取 动态码,点确认登录**

 $\bullet$ 返回 福建师范大学网络教育部分公共基础课统一考试 诚信考试承诺书 承诺内容: 我已知晓并承诺遵守考试纪律, 服从考试安排, 诚 信考试! 红字内容表示考生已熟悉《考试客户端操作手册》,并根据要求 做好考试软硬件准备和考前测试,自觉执行《考生须知》 等相关规 定。承诺在考试中遵守考试纪律, 如有违规违纪违法行为, 愿意接受 取消统考科目成绩、停考、取消统考资格及学校其他处理决定, 并承 担相应的法律责任。 ■我已知晓并承诺遵守考试纪律,服从考试安排,诚信考试! 请输入本人实名认证的手机号 手机号 发送动态码 勾选 请给入动态码(并确认) 动态码

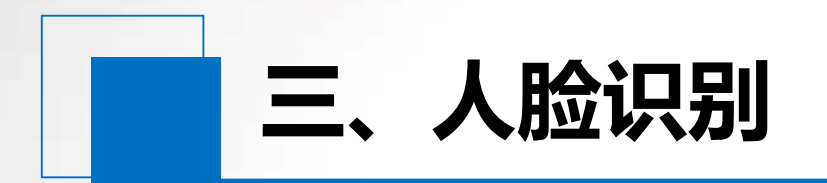

### **请考生先点击左侧【人脸识别】区域的"切换"选择对应摄像头(如左下图示),再点击** "人脸验证"按钮,此时请注意直视摄像头,显示界面右下图完成人脸验证

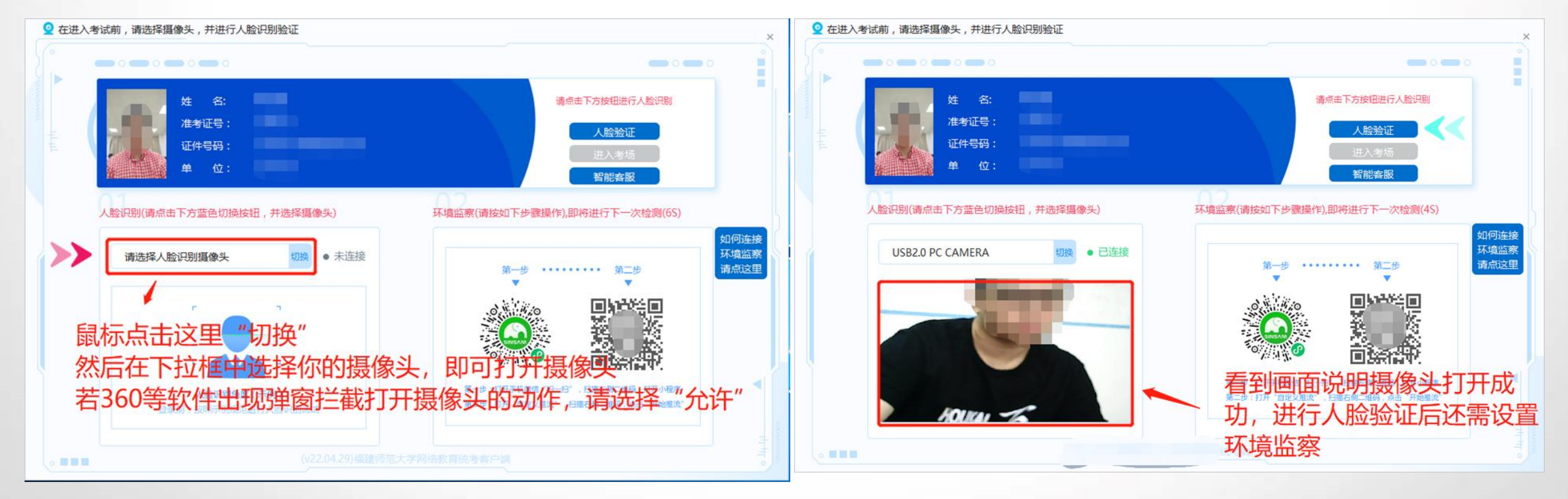

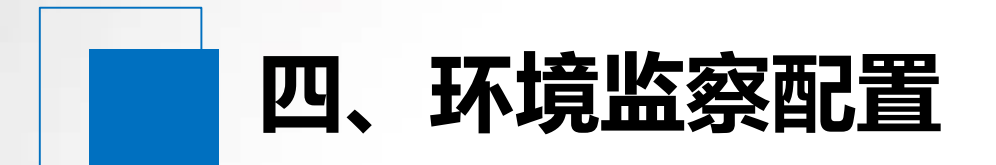

#### **待系统显示"人脸识别成功"之后会自动弹出环境监察指引,按照指引内容进行环境监察配置**

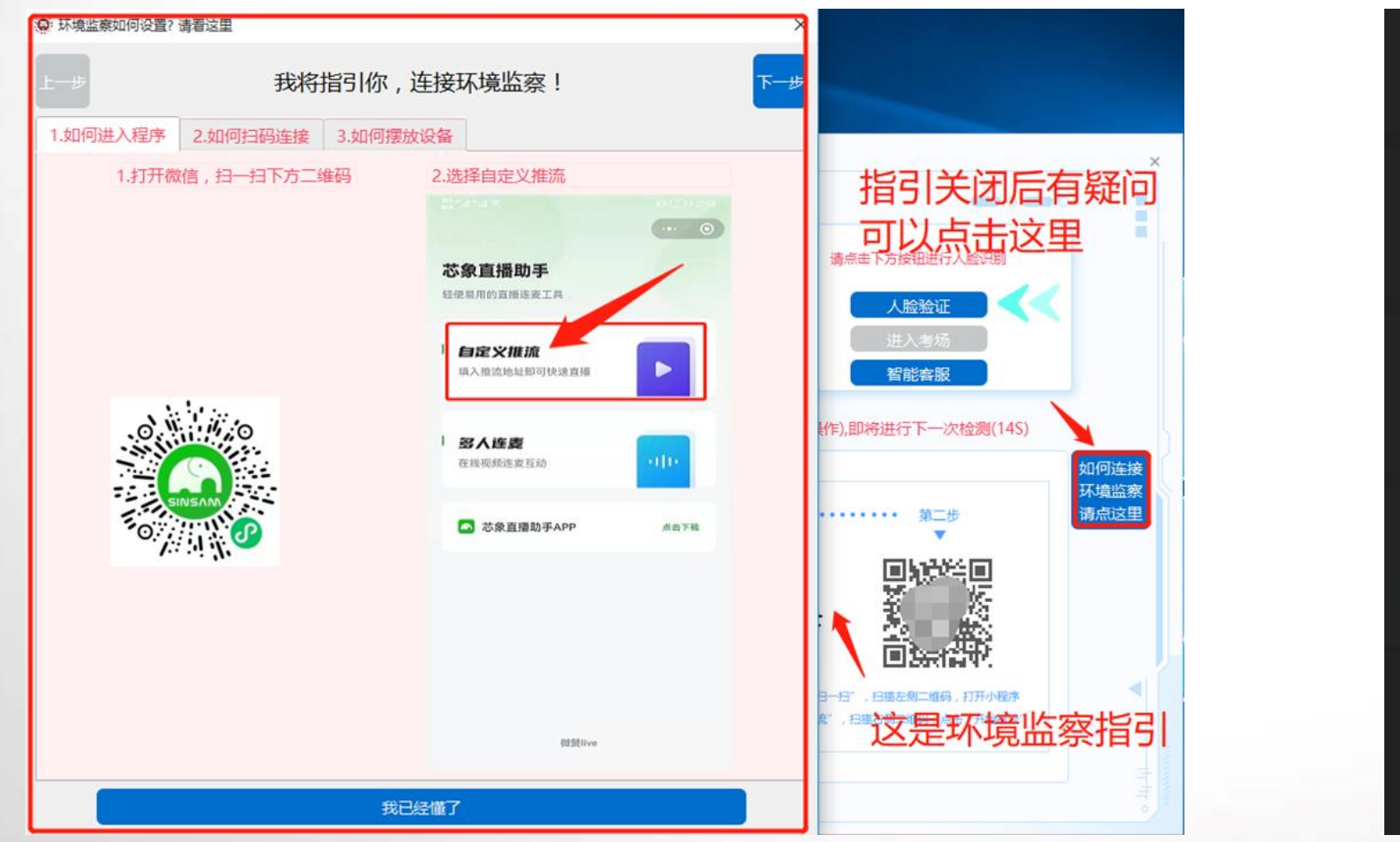

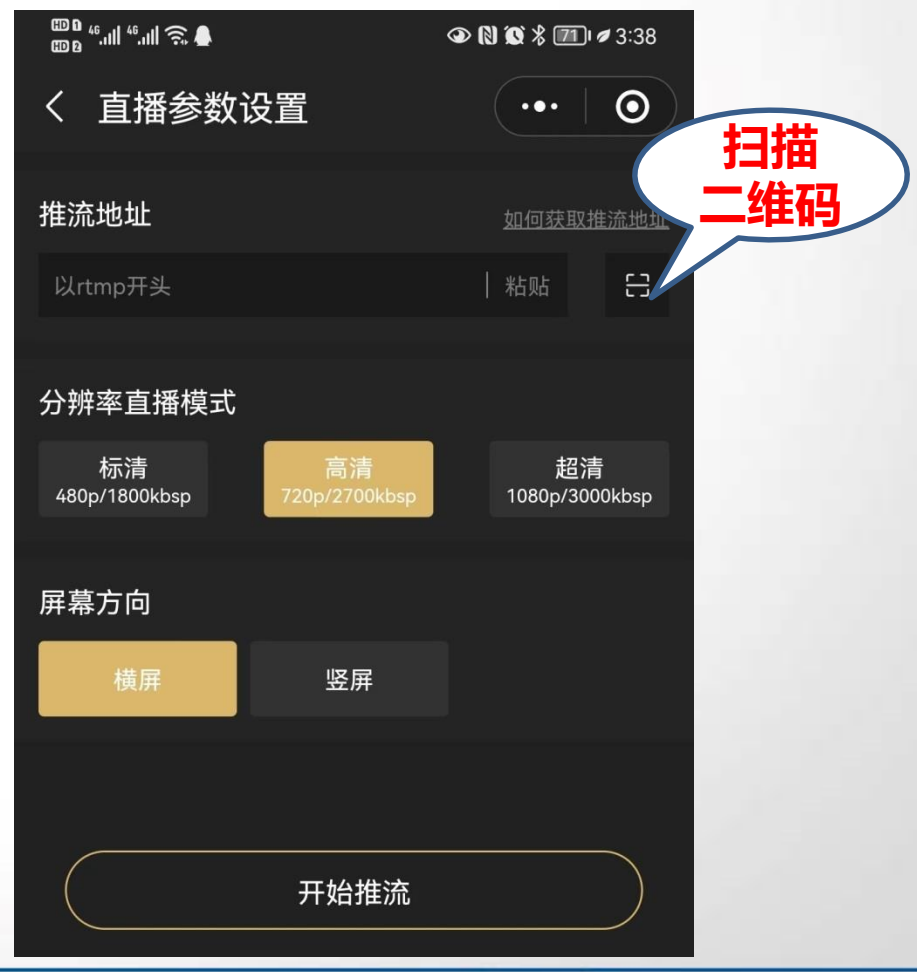

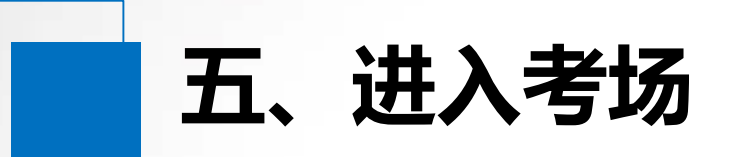

#### 环境监察配置成功后,考生可点击"进入考场",阅读考生须知

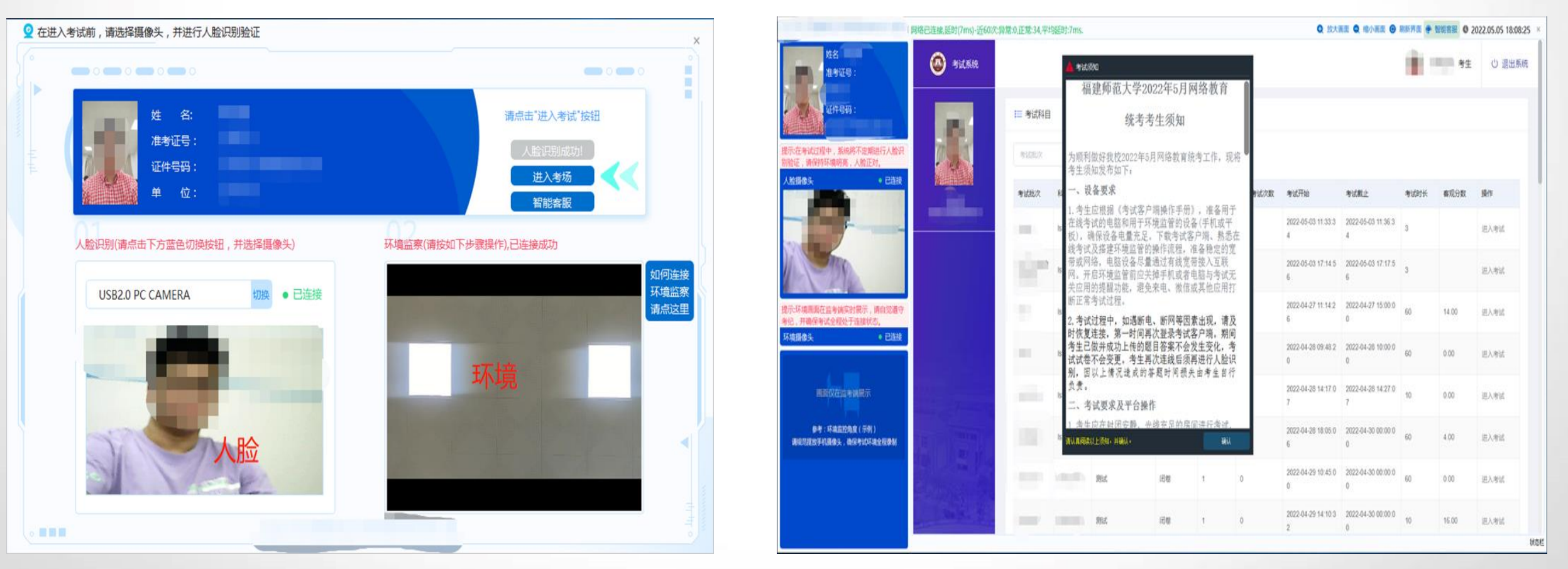

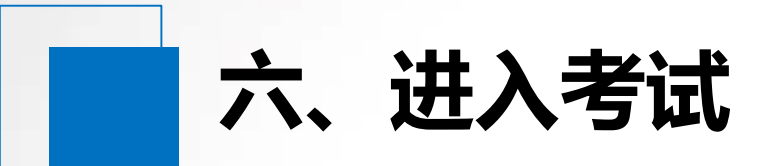

### **考试时间到,考生点击"进入考试"正式开考 (迟到15分钟的考生无法进入)**

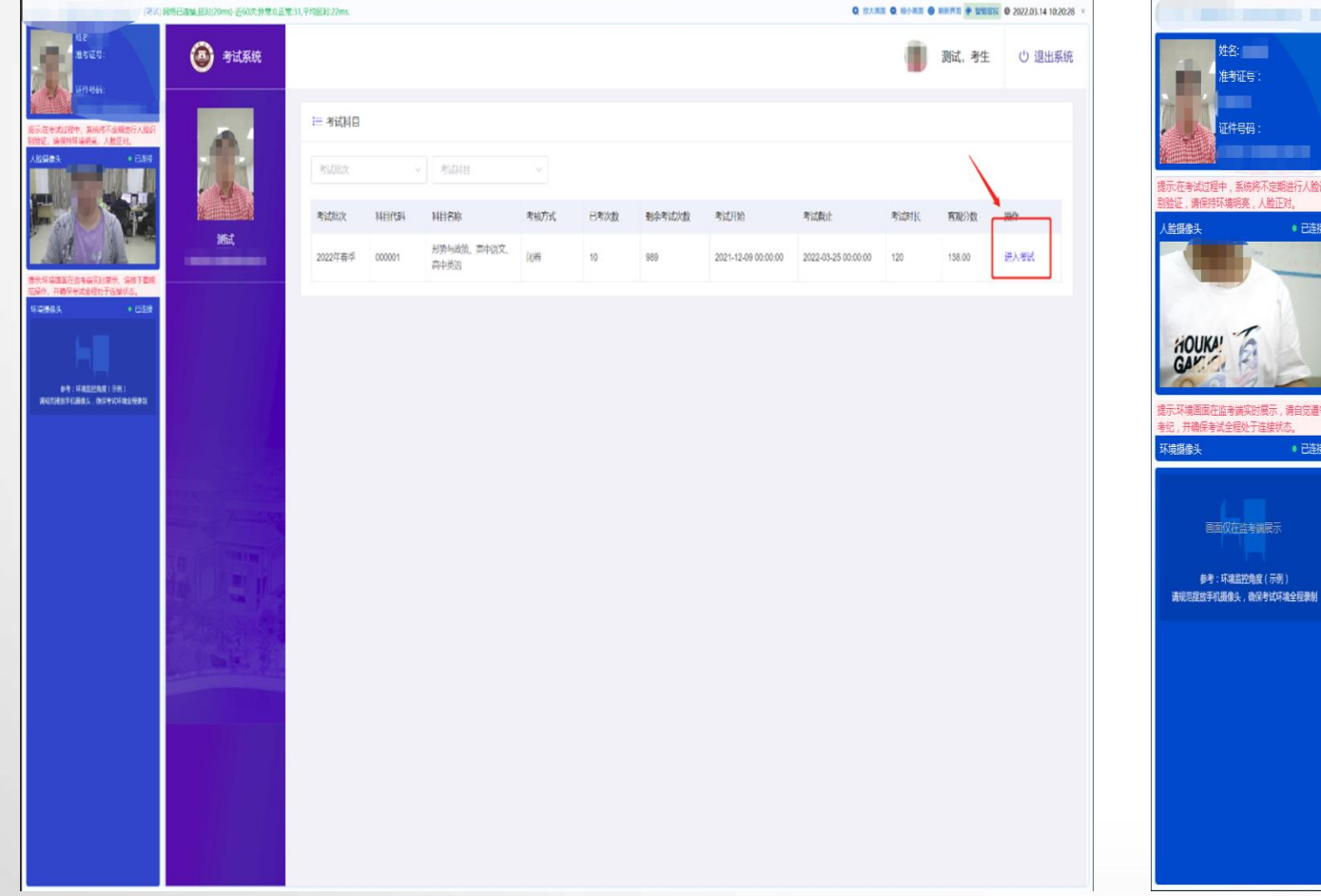

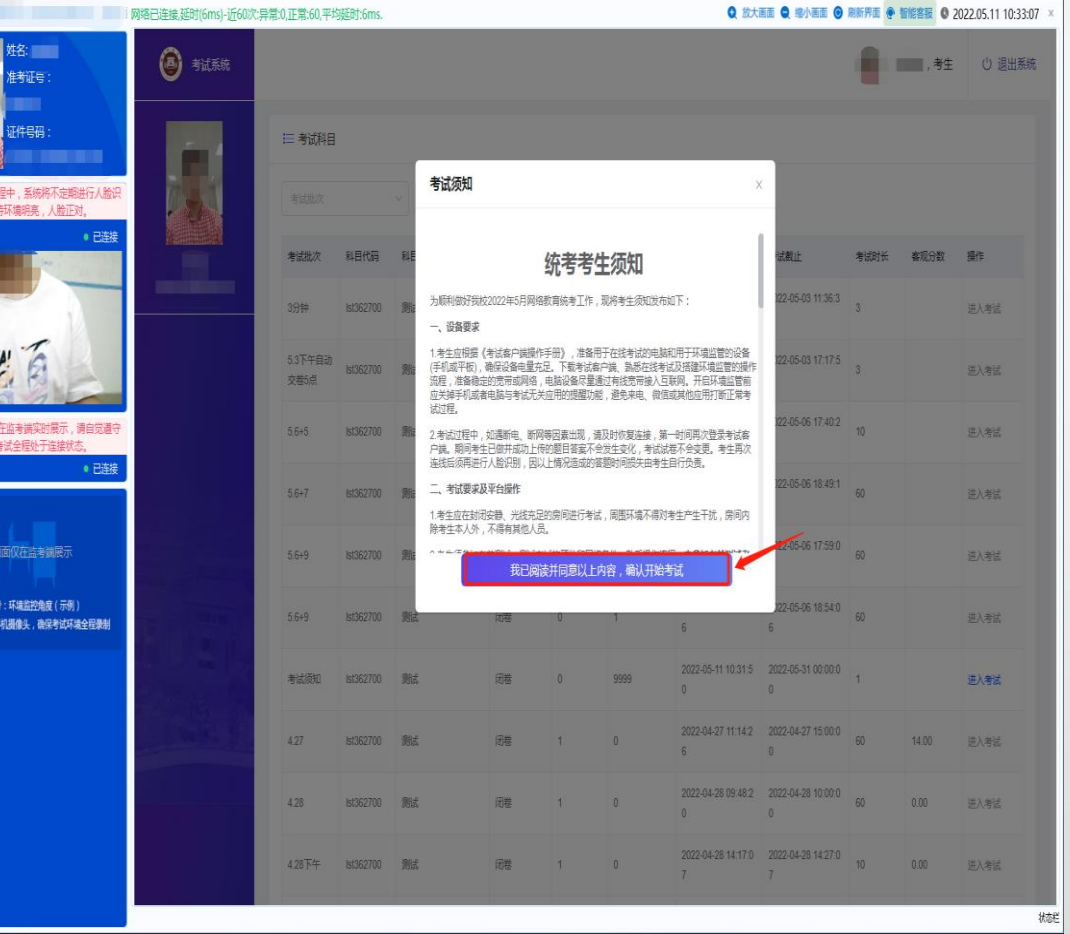

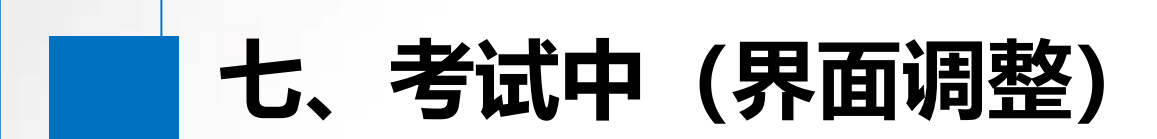

#### **考试界面为一题/页的答题模式,若界面显示异常,可使用系统右上方的放大、缩小画面按钮进行调整**

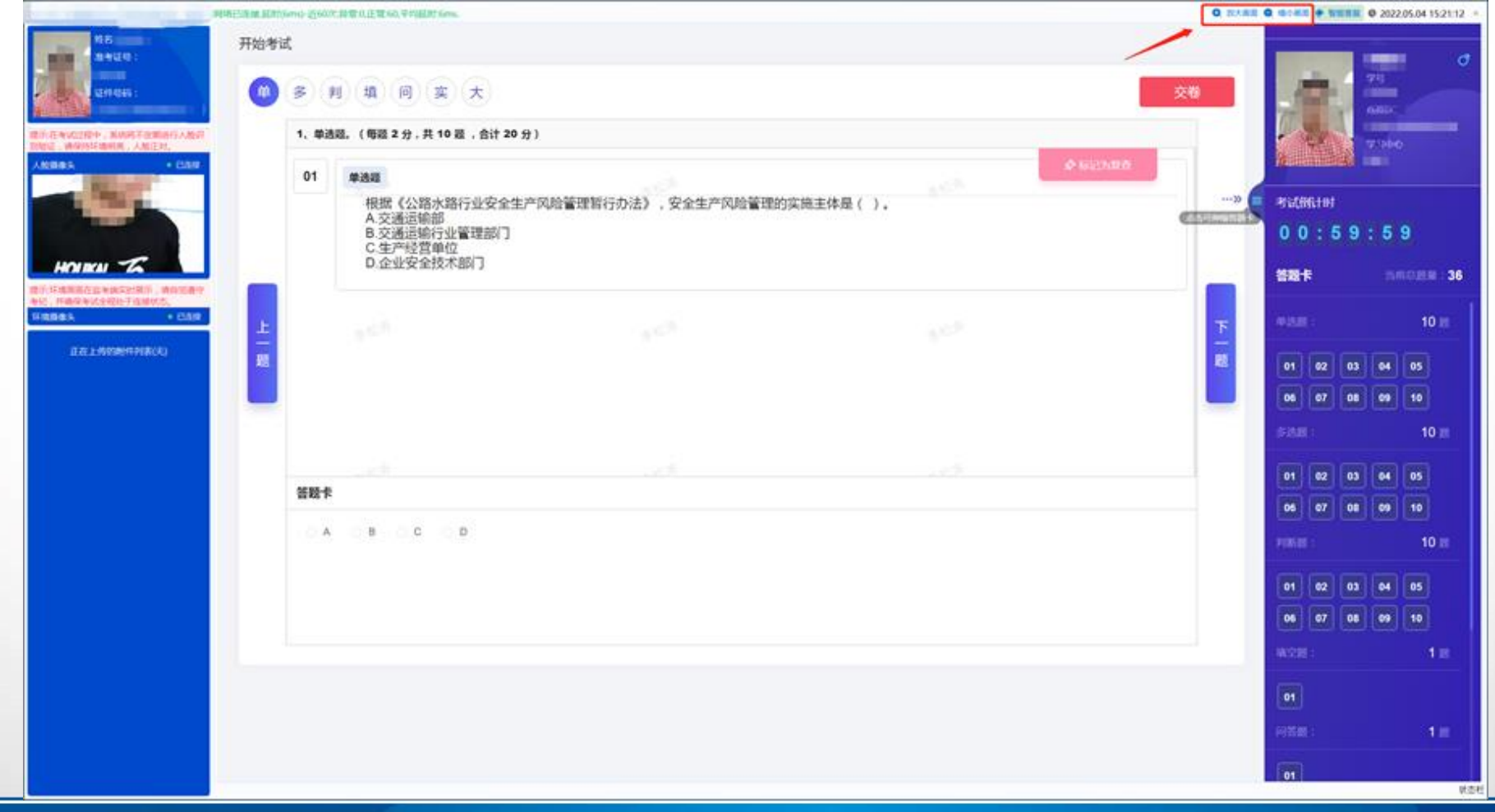

**八、考试中(监察摄像头中断)**

#### **考试中如出现下图提示,请即刻根据指引重新进行环境监察配置,方可继续考试**

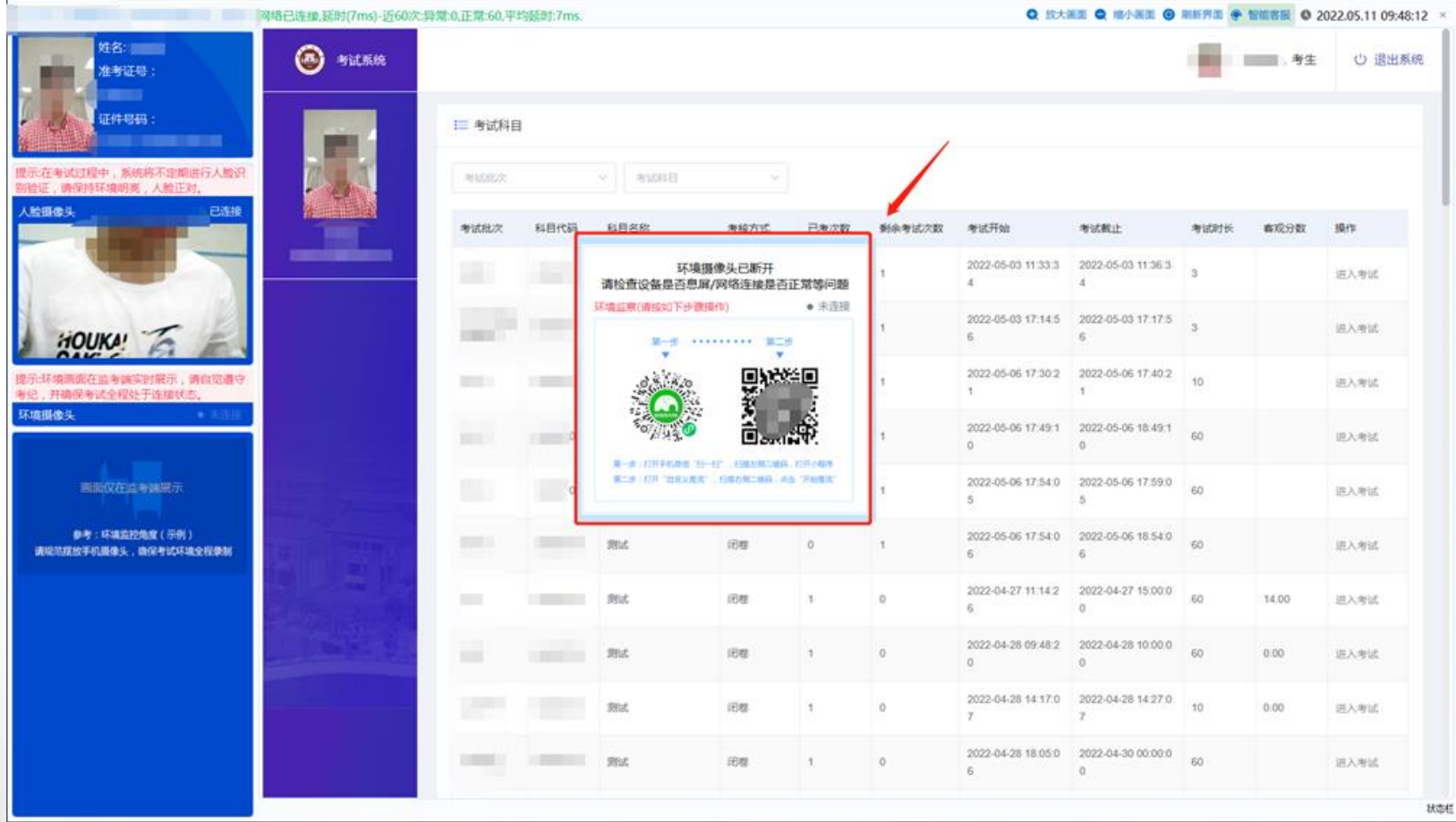

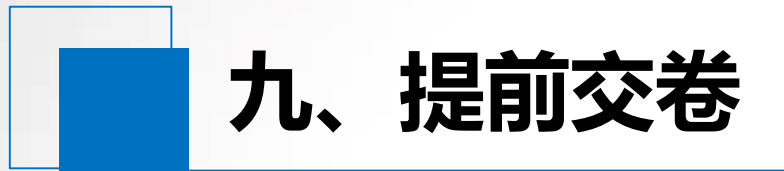

# **开考60分钟后,考生方可点击"交卷"按钮,提前交卷。**

### **注意:若有实操题的附件正在上传,则无法交卷或者关闭考试客户端**

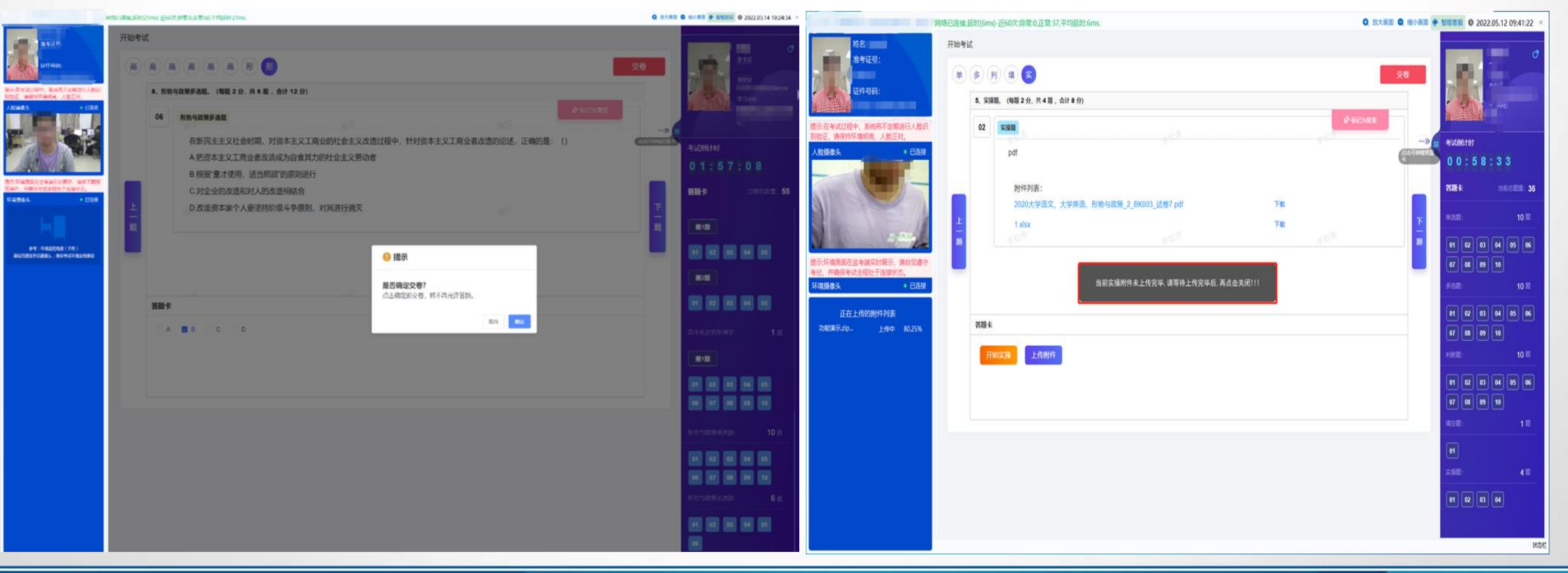

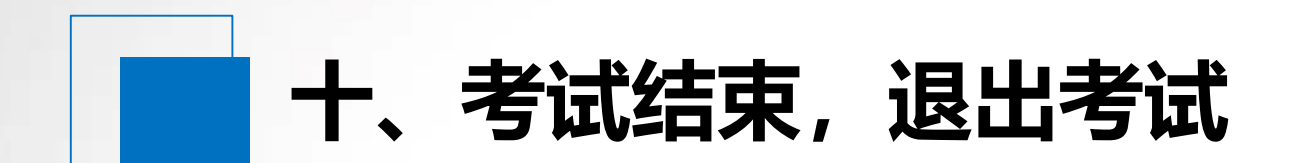

#### **考试结束时间到,系统将自动收卷。交卷成功后,点击右上角的退出系统,完成考试。**

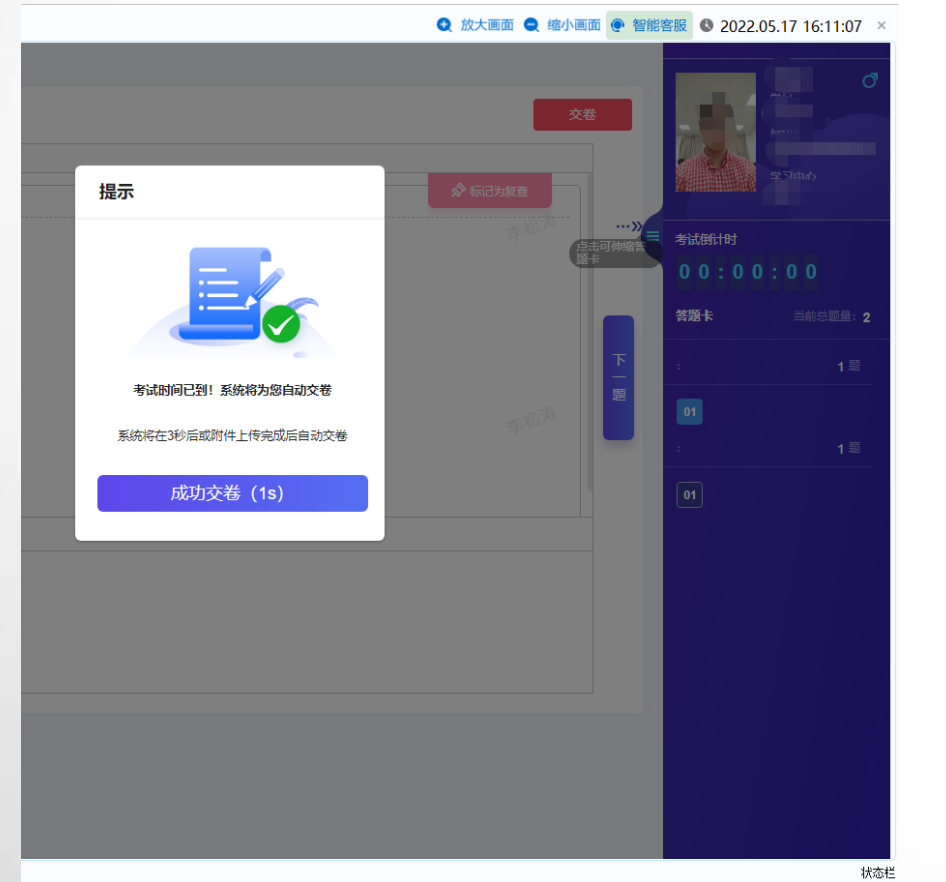

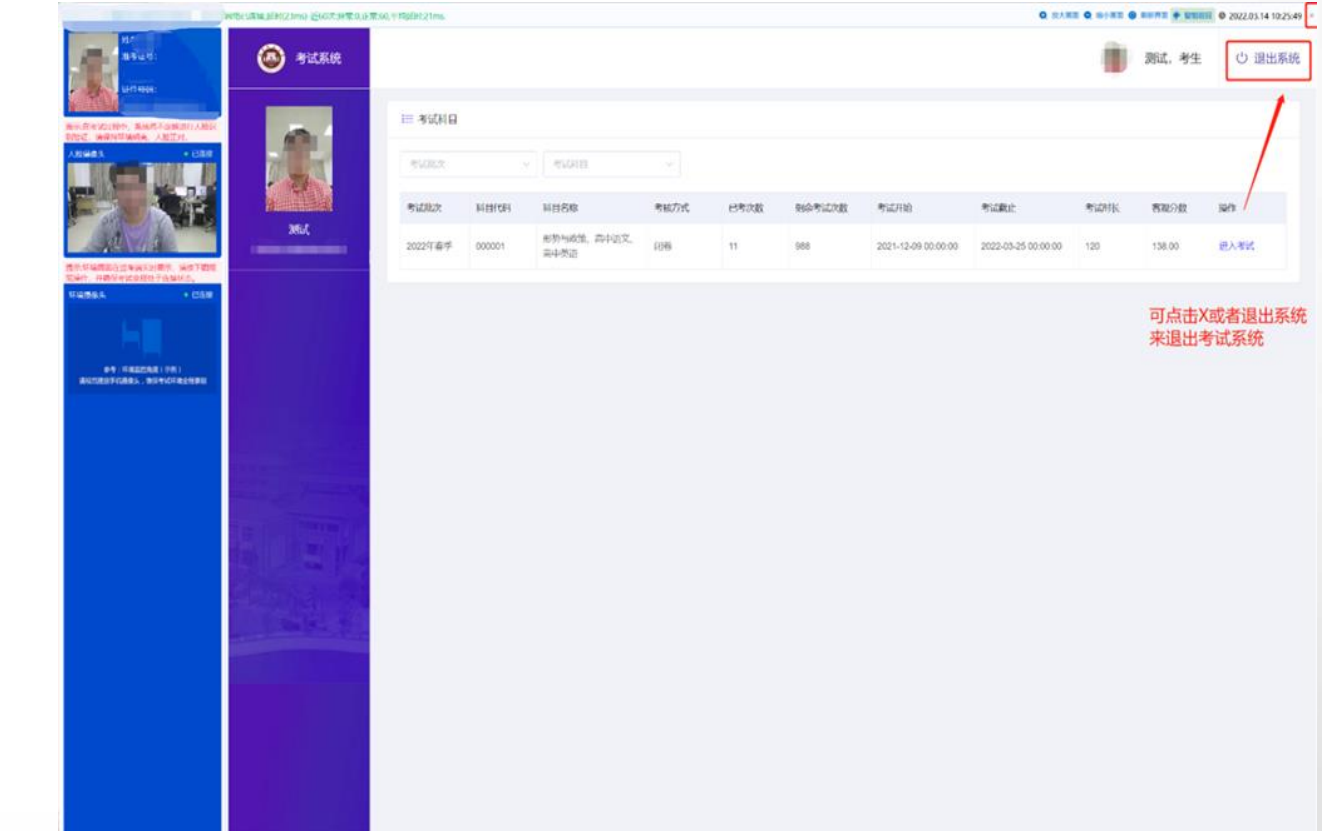

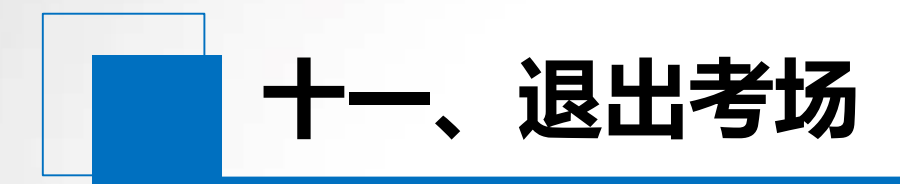

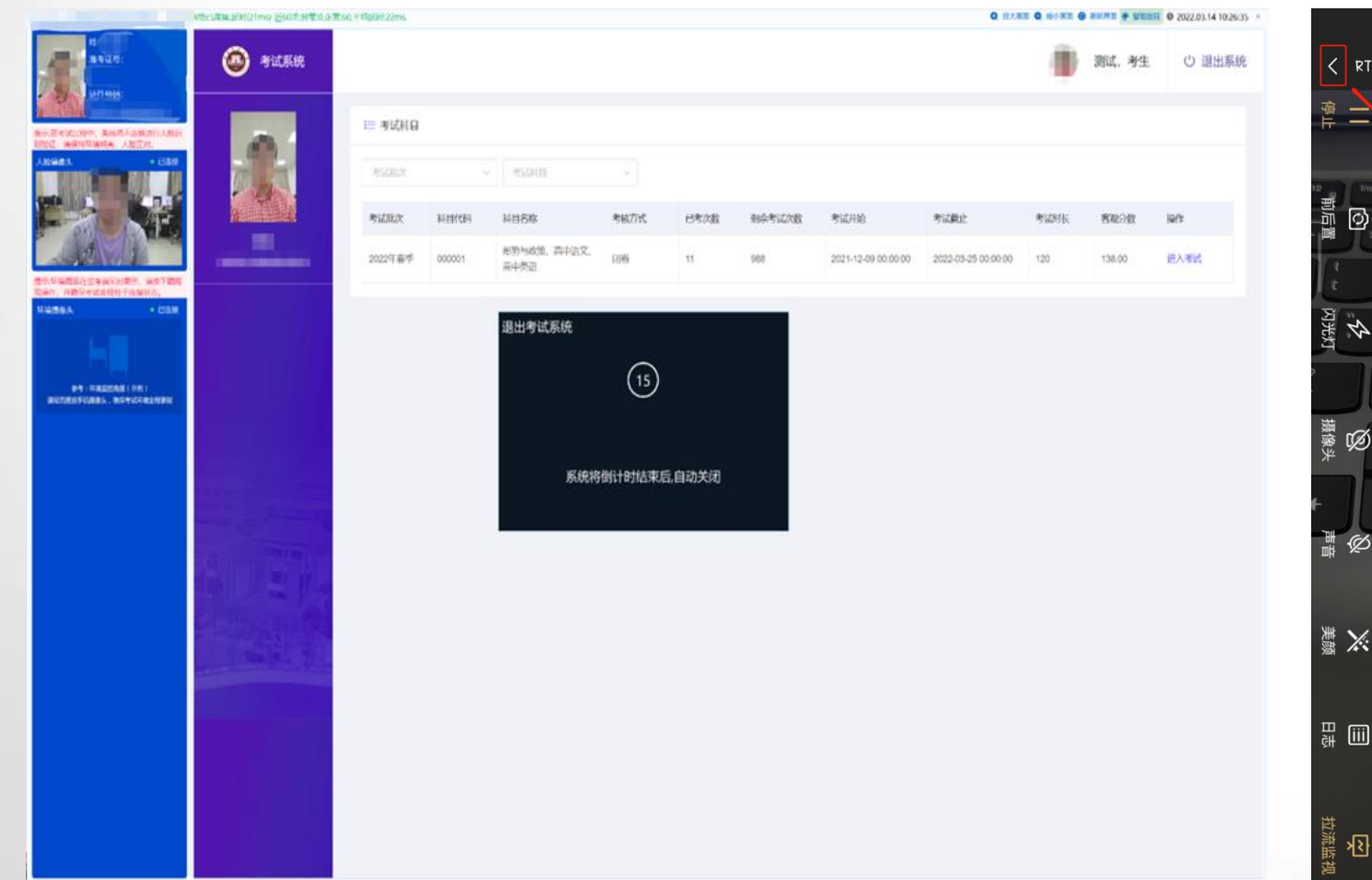

#### 退出系统后15秒自动关闭程序 **网络罗斯·卡普尔斯·巴斯**·哈森端点左上角返回,右上角退出

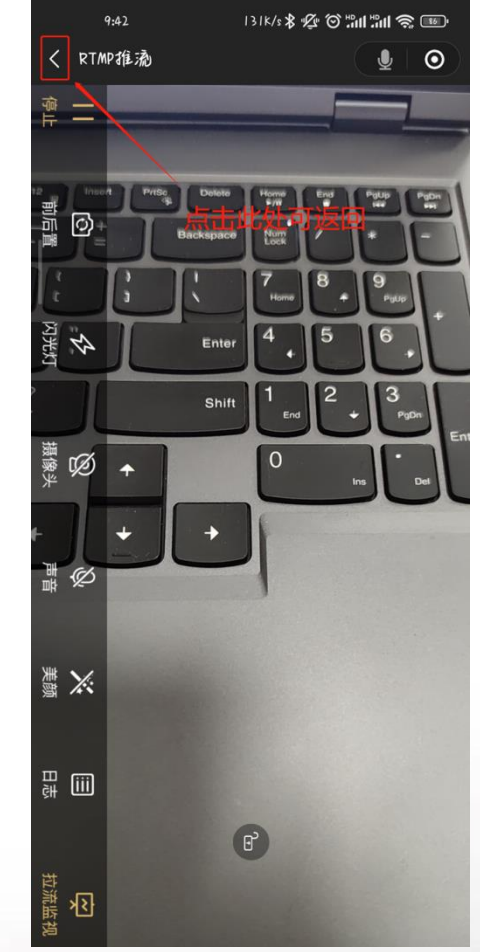

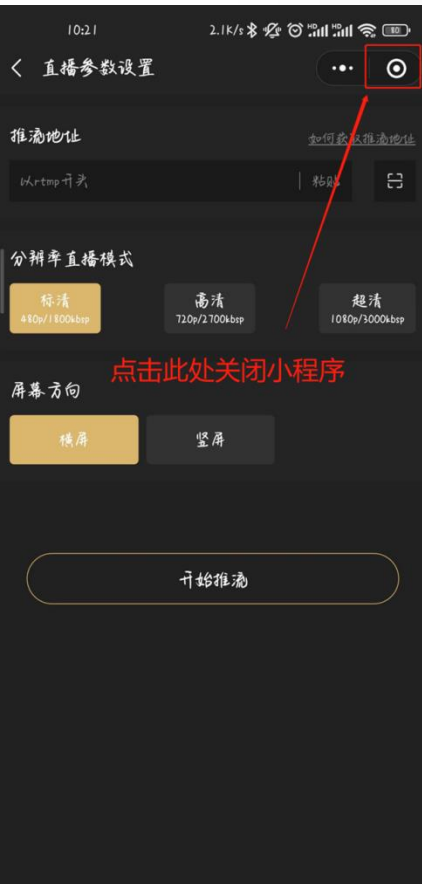

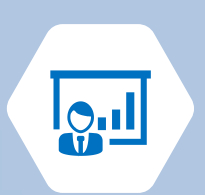

# **《计算机应用基础》 实操题操作说明**

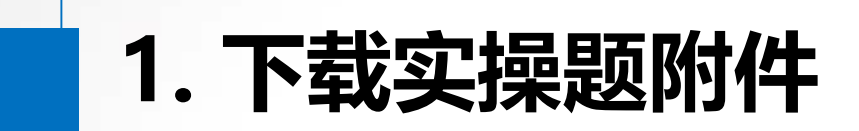

## **实操题,界面上可以看到题目以及附件,点击下载(左下图),下载后桌面会生成一个以 {ExamFileDir\_(你的身份证号)}命名的考生文件夹,附件放在里面(右下图)。**

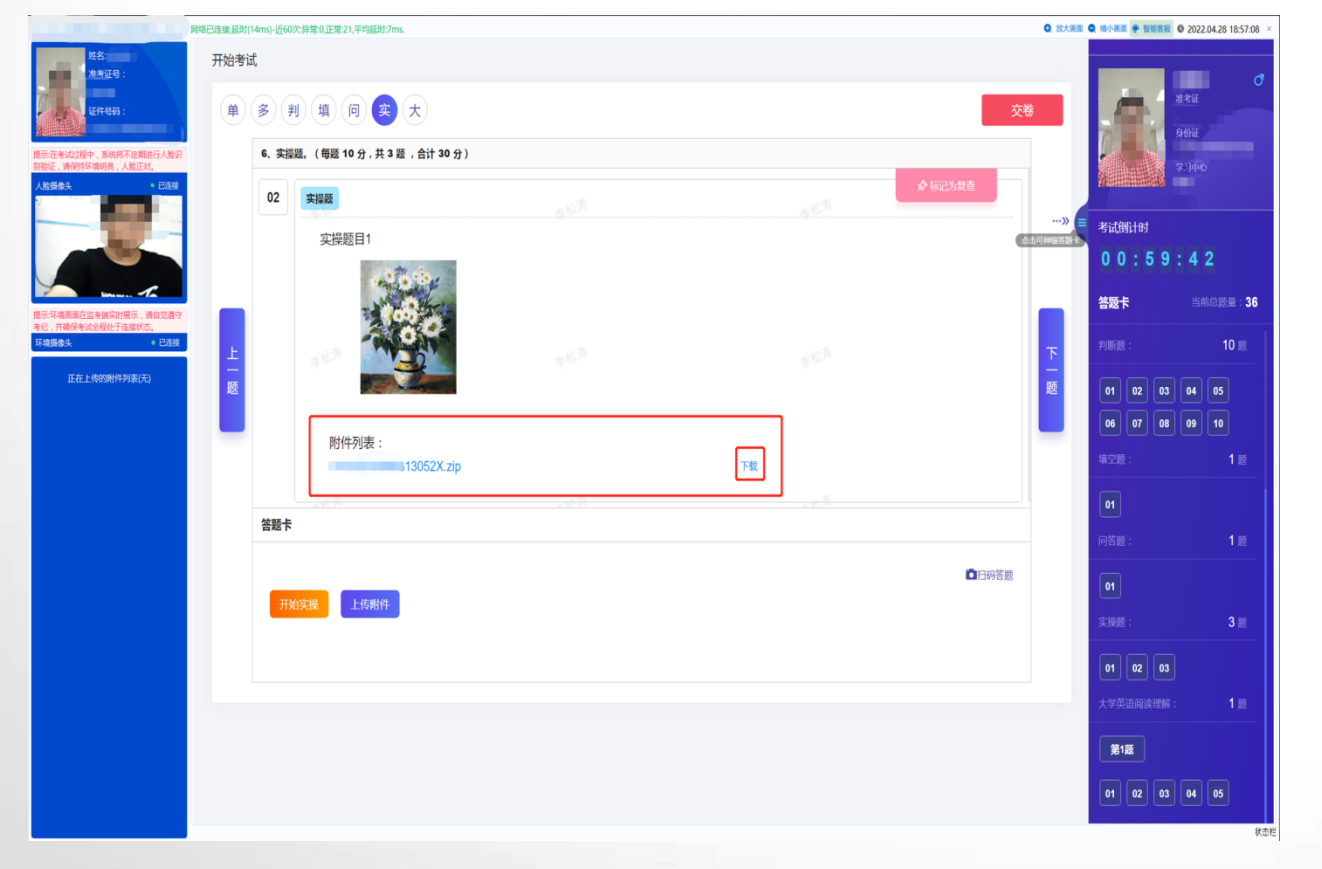

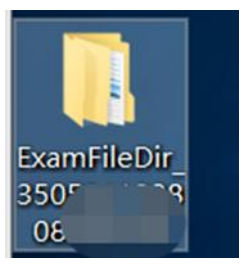

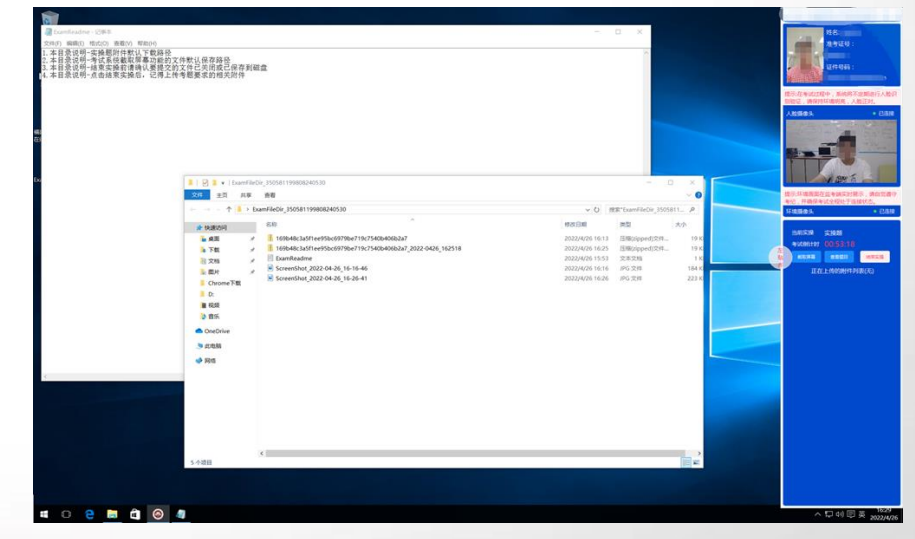

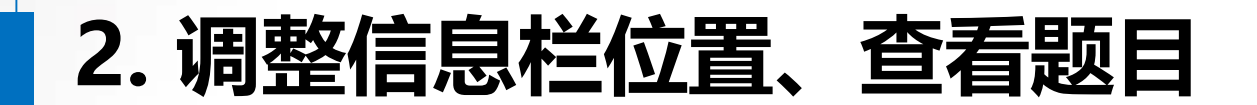

#### **调整信息栏位置 查看题目**

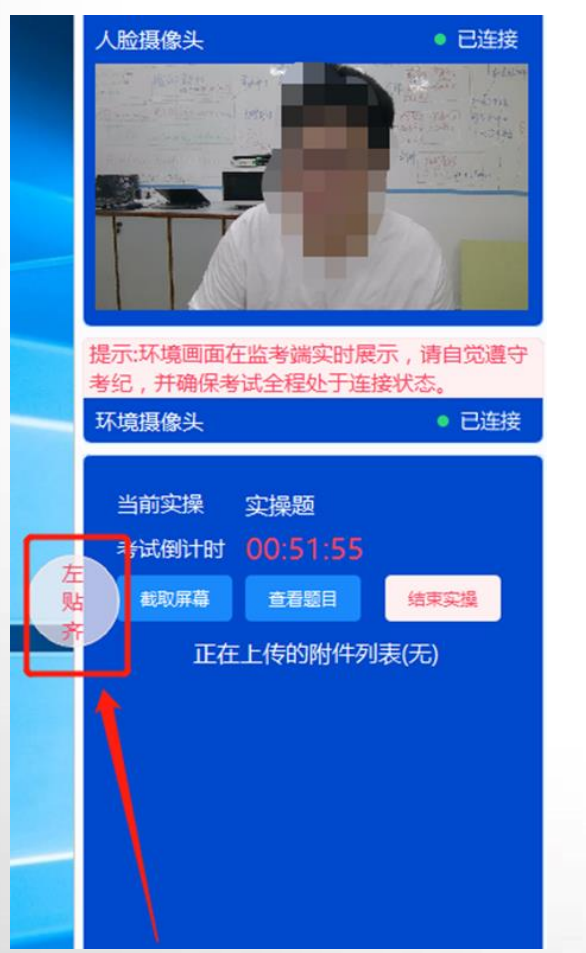

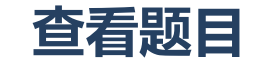

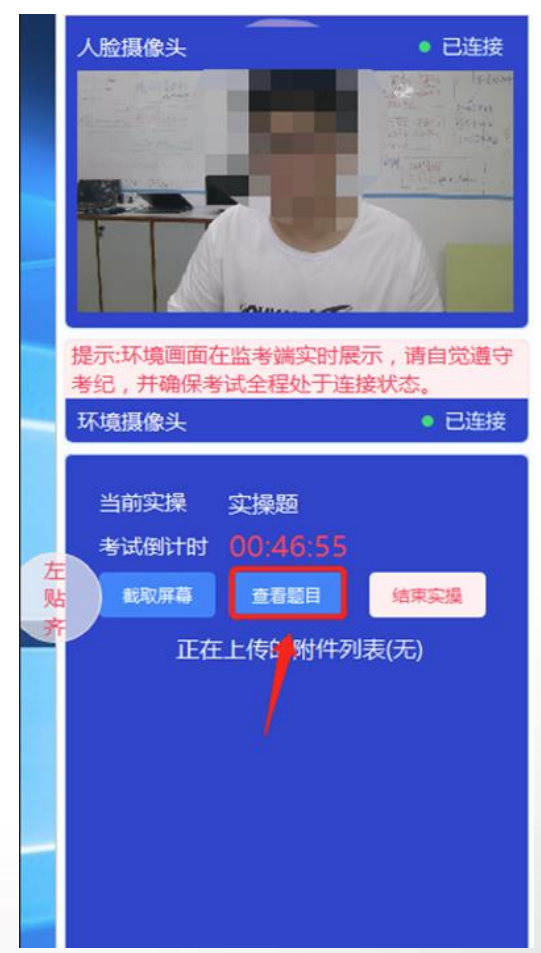

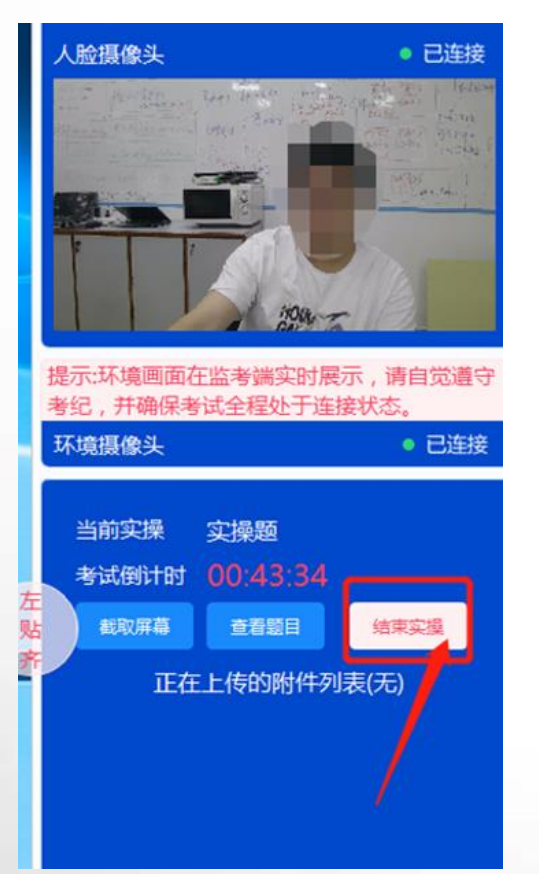

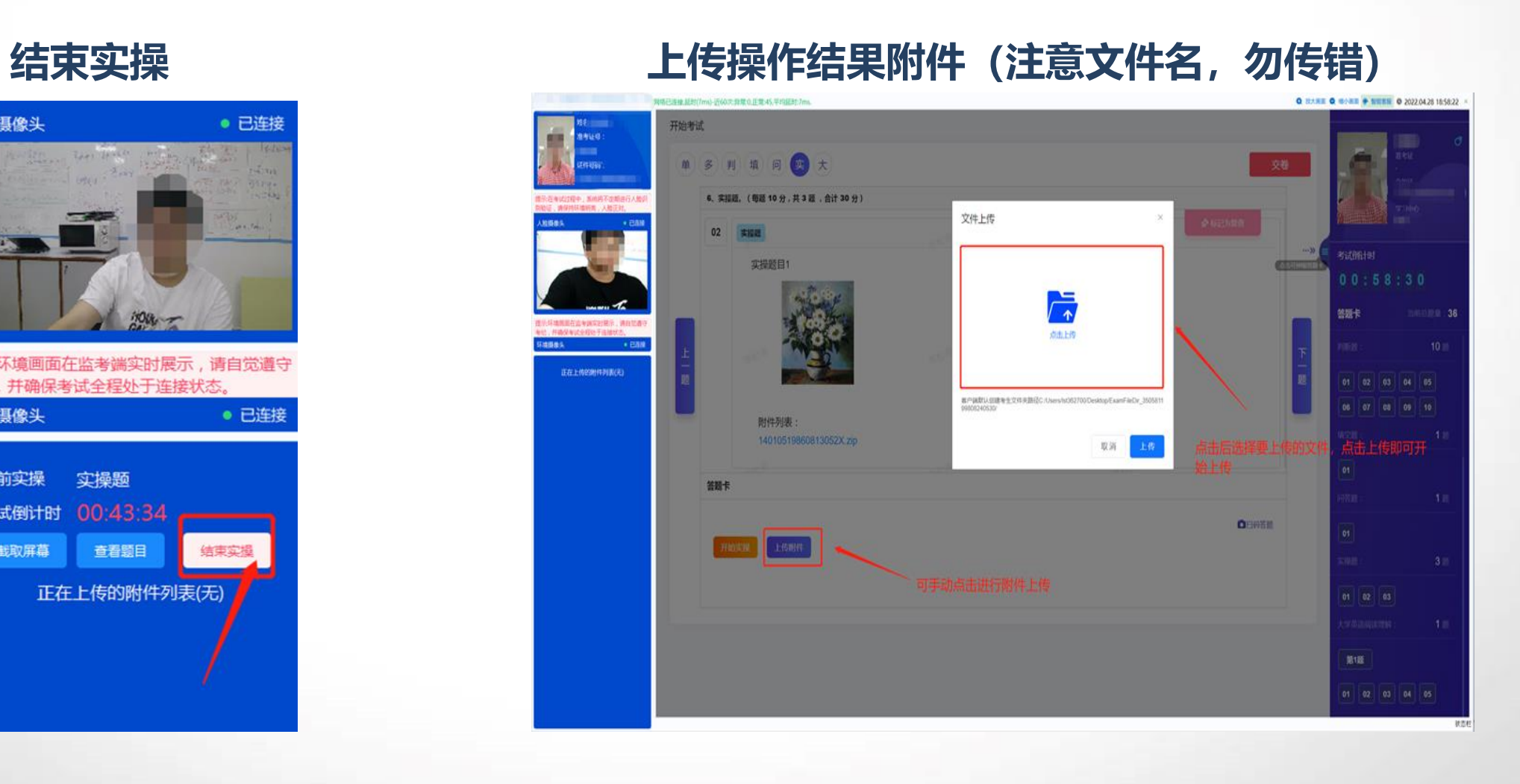

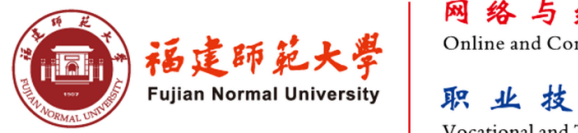

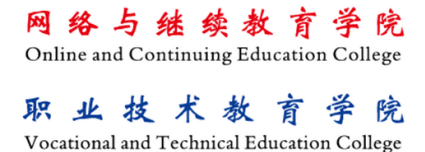

# **祝考试顺利!**